# 「J-TALK」アプリ インストール・接続ガイド

※ iPhone(アイフォン)、iPad(アイパッド)の 場合は、Apple IDとパスワードが必要です。

# 対応機種

iPhone(アイフォン)の場合:iPhone5 以降、 iPad 第 4 世代以降、 iPad mini2 よりあとに発売された 機種。

(対応しているOSの場合:対応OS:iOS8.3 以降)

# Android(アンドロイド)

対応OS:Android4.4 以降

対応端末:Android4.4 以上の端末でご利用いただけ ます。

《推奨スペック 》 CPU 4core 以上、ディスプレイ: HD 1280 ☓ 720 )以上

iPhone(アイフォン)、iPad(アイパッド)の場合は、 Apple IDとパスワードが必要です。

①アプリのインストール QRコードより、お手元のスマートフォンに 「J-TALK」アプリをインストールしてください。

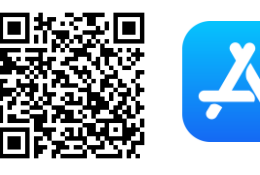

(アプリ名:J-TALK Business)

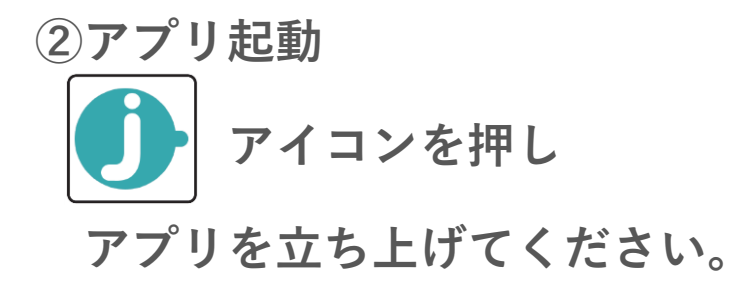

# ■iPhoneをご利用の方 ■Androidをご利用の方

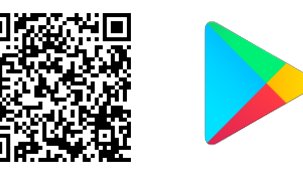

または、App Storeで検索してください。 または、Play Storeで検索してください。<br>(アプリ名:J-TALK Business) (アプリ名:J-TALK)

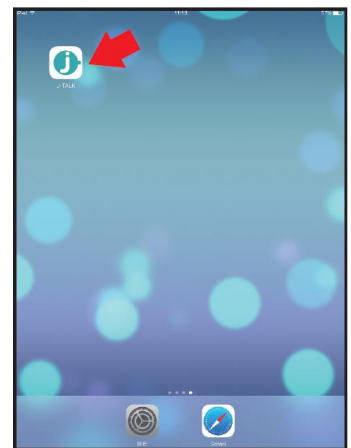

③マイクの設定 マイクへのアクセスについて、「OK」を押してください。

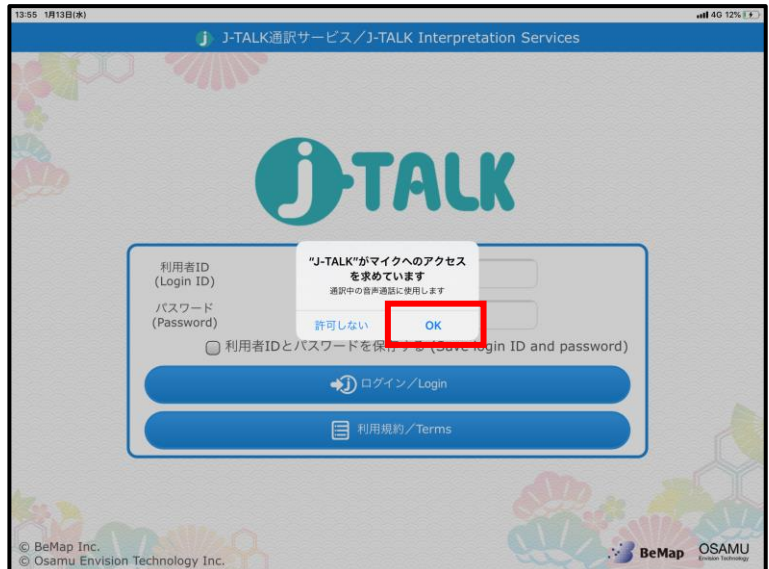

#### ④カメラの設定 カメラへのアクセスについて、「OK」を押してください。

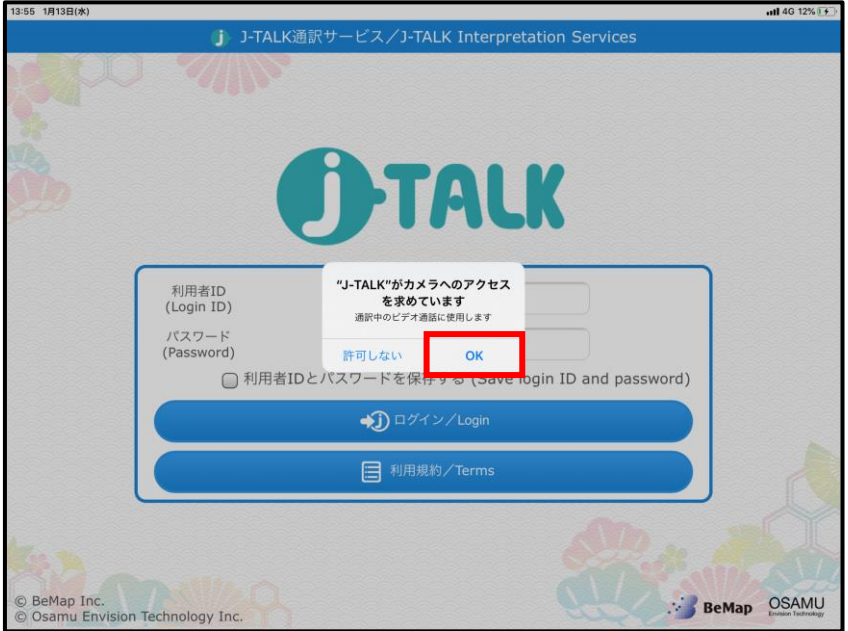

⑤位置情報の設定 通訳時の現在情報を「Appの使用中は許可」を選択して ください。J-TALKのアプリで通信中のみ、通訳者にあな たの位置情報を知らせることができます。

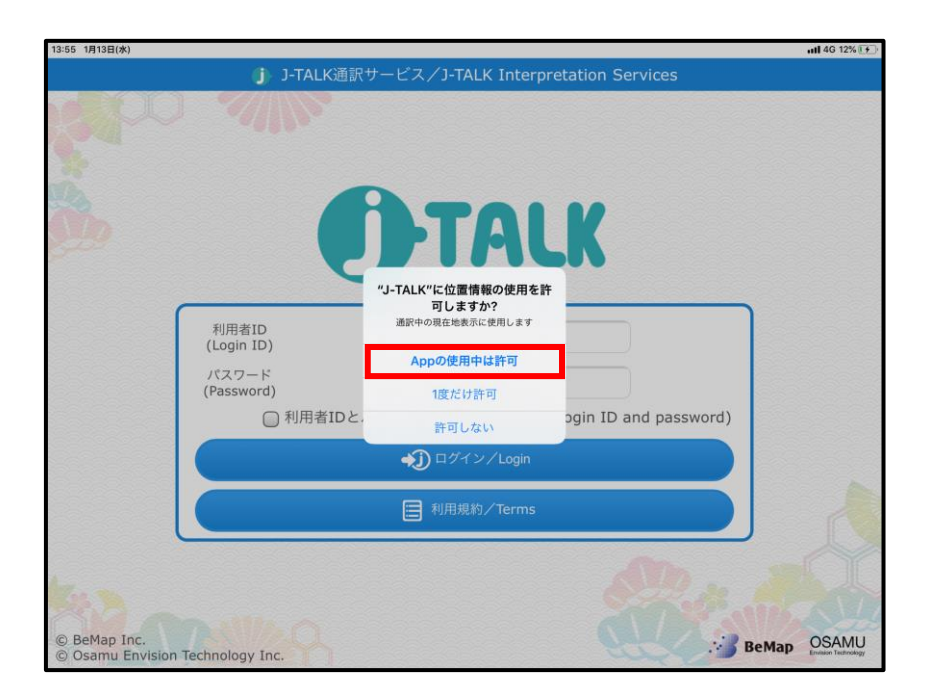

#### ⑥ログイン

「利用者ID」と「パスワード」を入力し、ログインボタンを 押してください。

※「利用者IDとパスワードを保存する」にチェックを入れると、 次回以降入力作業が省略できます。

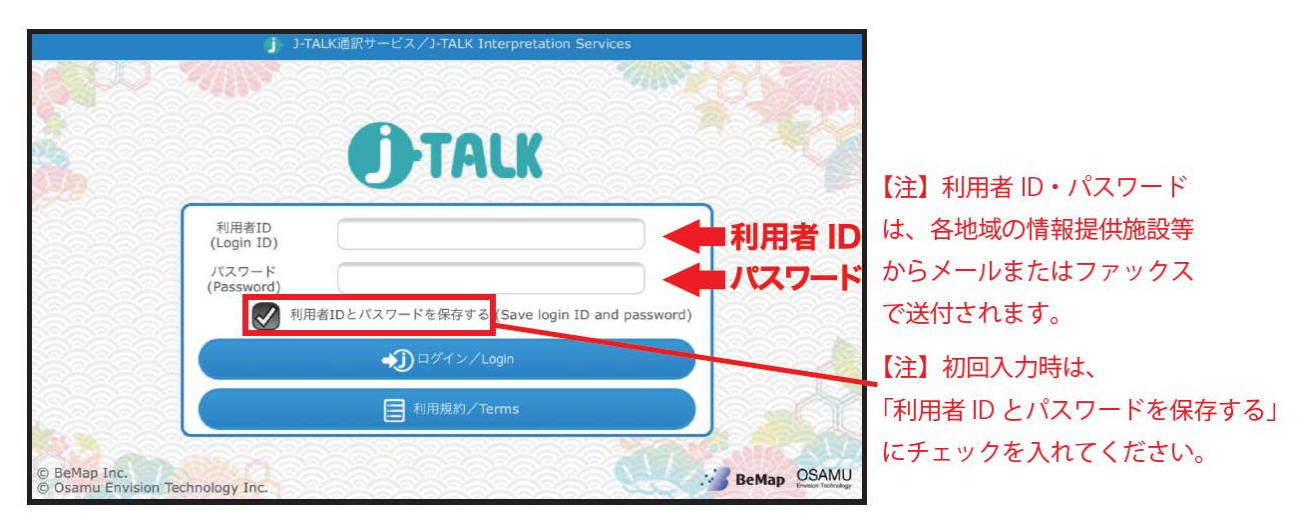

# ⑦メイン画面 選択可能 ボタンを押してください。

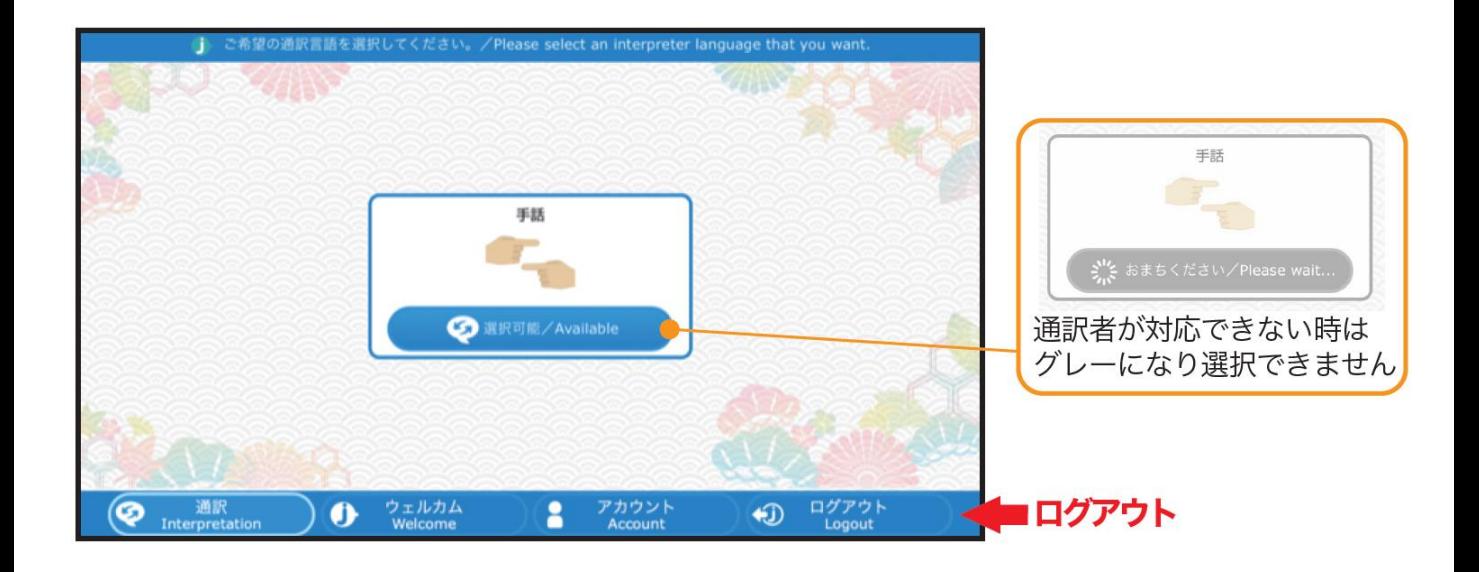

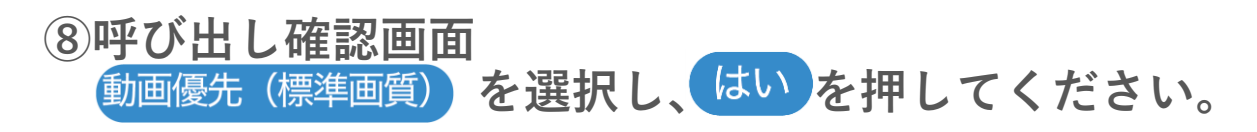

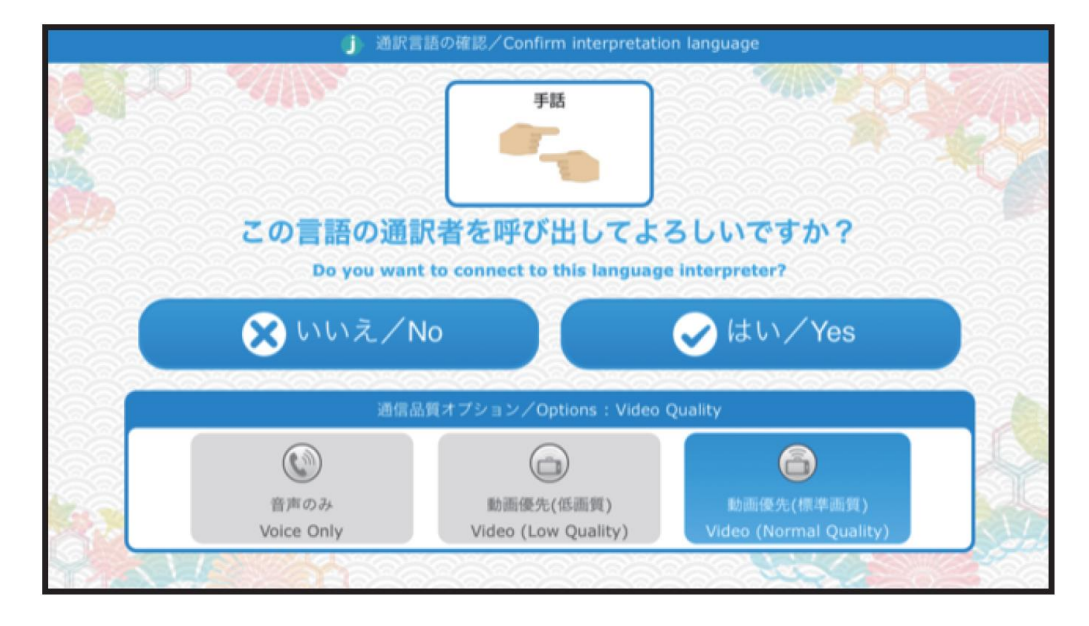

## ⑨呼び出し画面 呼び出し中、通訳者からの応答があると…

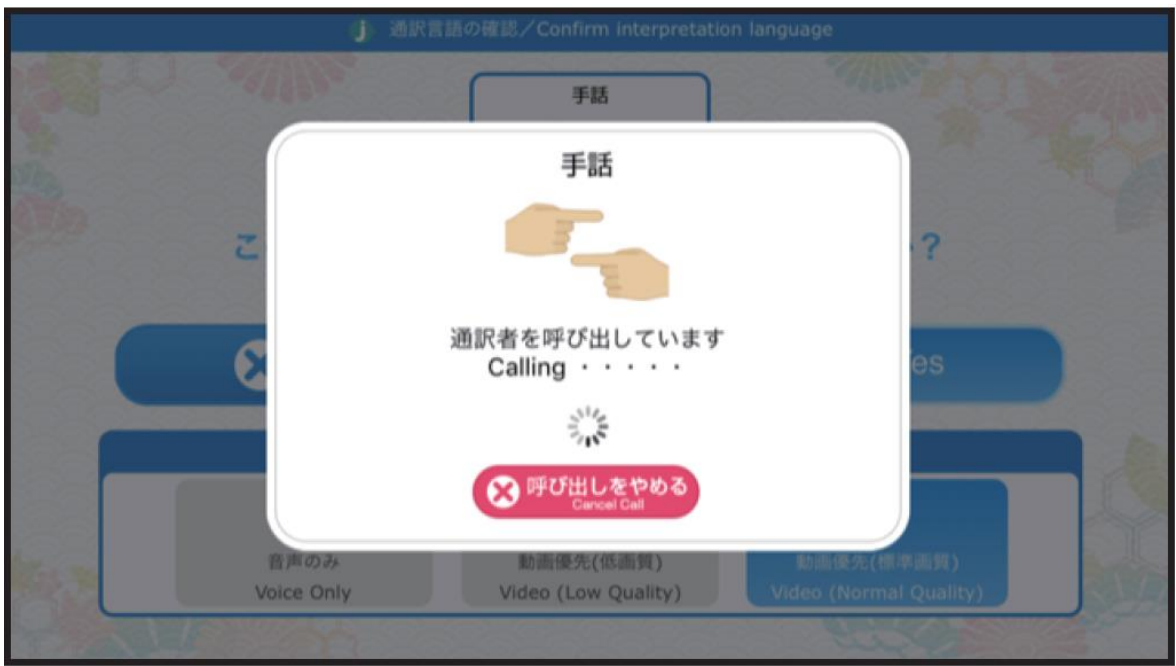

### ⑦通訳画面 接続音と共に通訳画面に切り替わります。

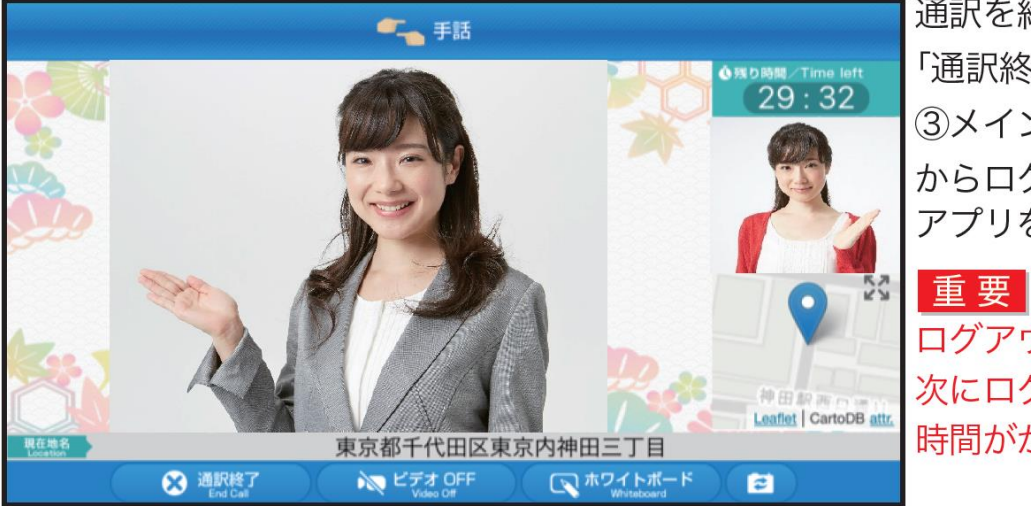

通訳を終了する場合は、 「通訳終了」ボタンを押し、 3メイン画面 ログアウト からログアウト後、 アプリを終了してください。

ログアウトせずに終了すると、 次にログインする際に、 時間がかかる場合があります。